#### Alkalmazott Informatikai Tanszék SZÁMÍTÁSTECHNIKA I. Pr. Dudás László 4./1.

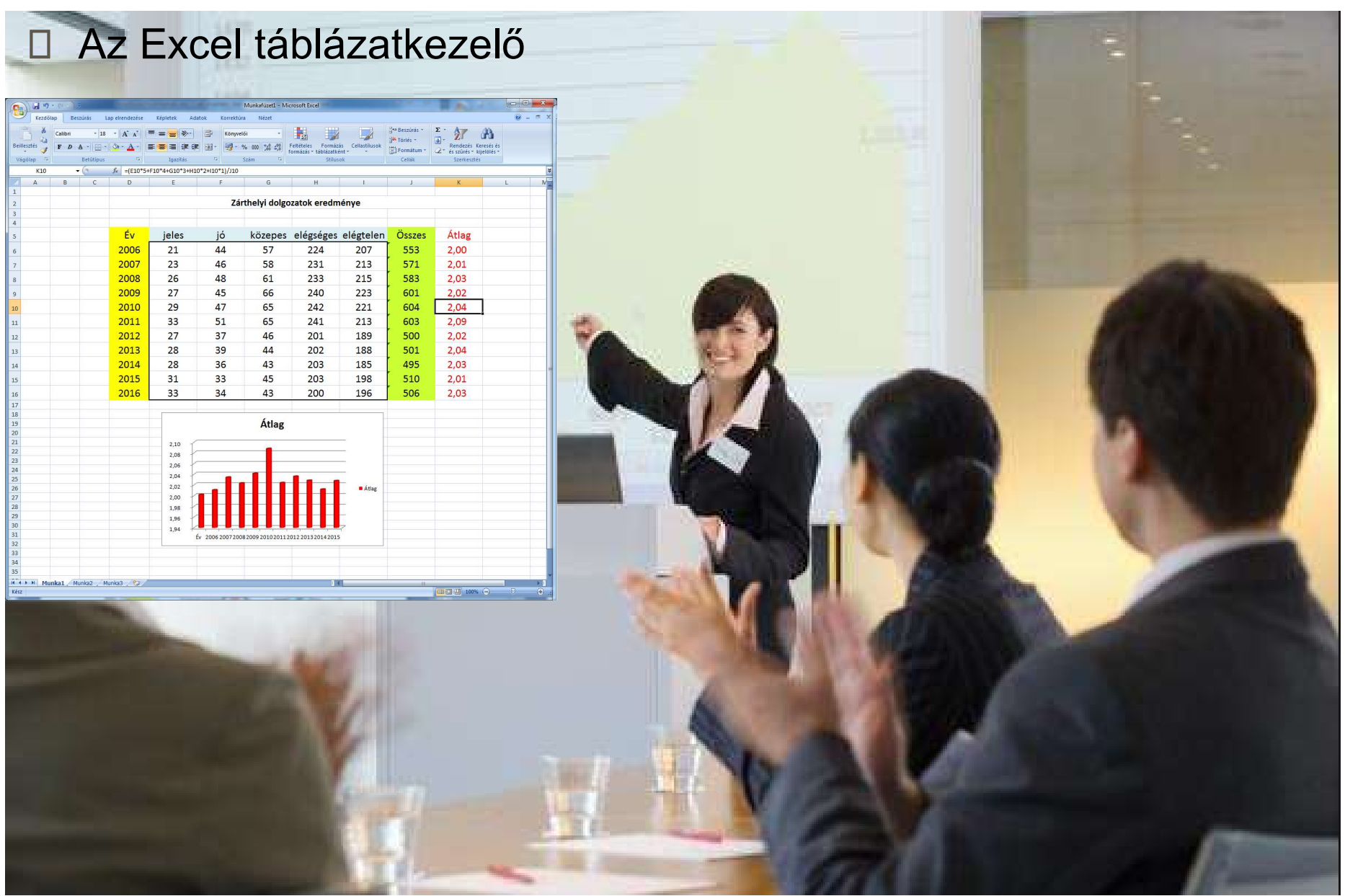

by Dave Samuels, Demand Media

How to Give a Presentation on the Financial Information of a Company http://smallbusiness.chron.com/give-presentation-financial-information-company-61420.html

## Excel táblázatkezelő alapismeretek

- **□ Lásd** a felzárkóztató régebbi Excel előadásanyagokat Ismertetett témakörök: *ott Informatikai Tanszék számítástechnika I. Dr.D*<br>Cel táblázatkezelő alapismeretek<br>Lásd a felzárkóztató régebbi Excel előadásanyagokat<br>Ismertetett témakörök:<br>- Számolótáblák alkalmazási területe<br>- Az Excel táblázatkezelő ott Informatikai Tanszék<br>Cel táblázatkezelő alapismeretek<br>Cel táblázatkezelő alapismeretek<br>Lásd a felzárkóztató régebbi Excel előadásanyago<br>Ismertetett témakörök:<br>- Számolótáblák alkalmazási területe<br>- Az Excel táblázatkez ott Informatikai Tanszék számításTECHNIKA I. Dr.Duda<br>Cel táblázatkezelő alapismeretek<br>Lásd a felzárkóztató régebbi Excel előadásanyagokat<br>Ismertetett témakörök:<br>- Számolótáblák alkalmazási területe<br>- Az Excel táblázatkezel ott Informatikai Tanszék elet számítástechnika I.<br>Cel táblázatkezelő alapismeretek<br>Lásd a felzárkóztató régebbi Excel előadásanyagok:<br>Ismertetett témakörök:<br>- Számolótáblák alkalmazási területe<br>- Az Excel táblázatkezelő fő - Cellák formázása
	-
	-
	-
	-
	-

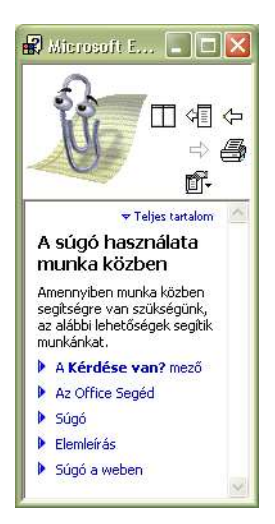

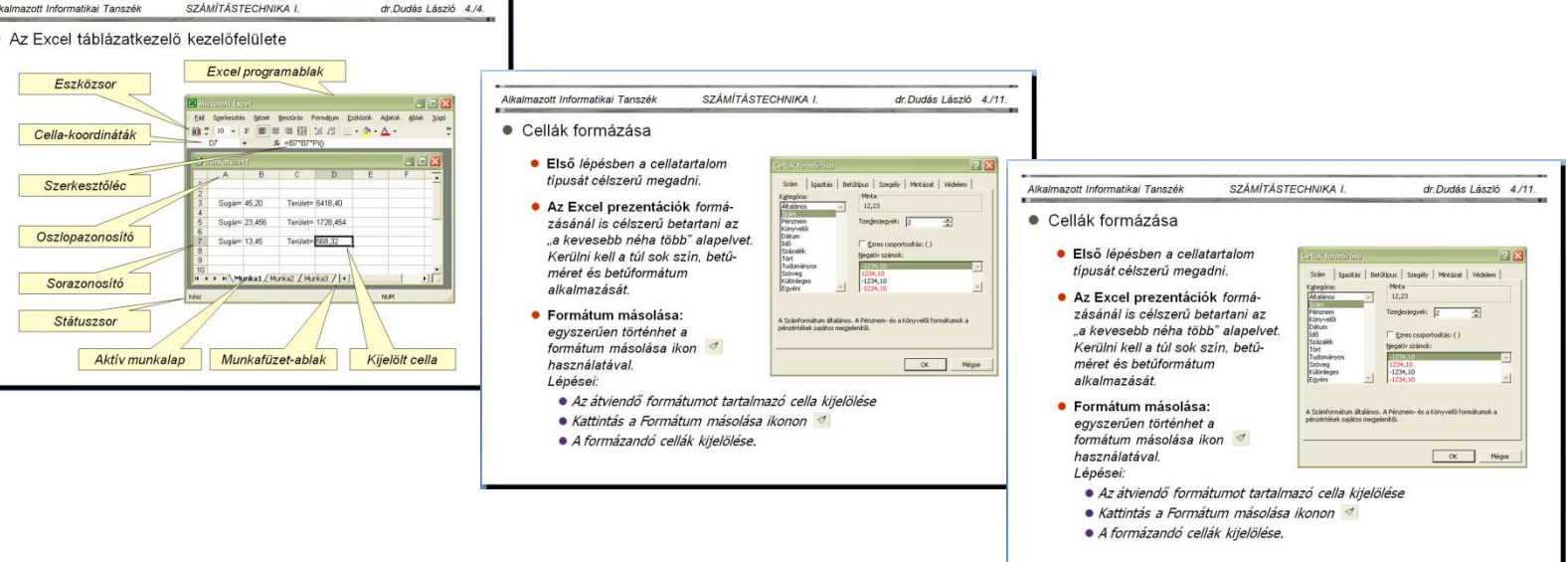

# Függvények (több, mint 300 féle)

- A függvények gyakran használatos matematikai, statisztikai, stb. műveleteket végeznek el és lehetővé teszik akár programozás jellegű feladatok megoldását is.
- Előnyük, hogy készen rendelkezésre állnak így nem kell sokféle feladatra az egyszerűbb lépések sorozatát megadnunk.

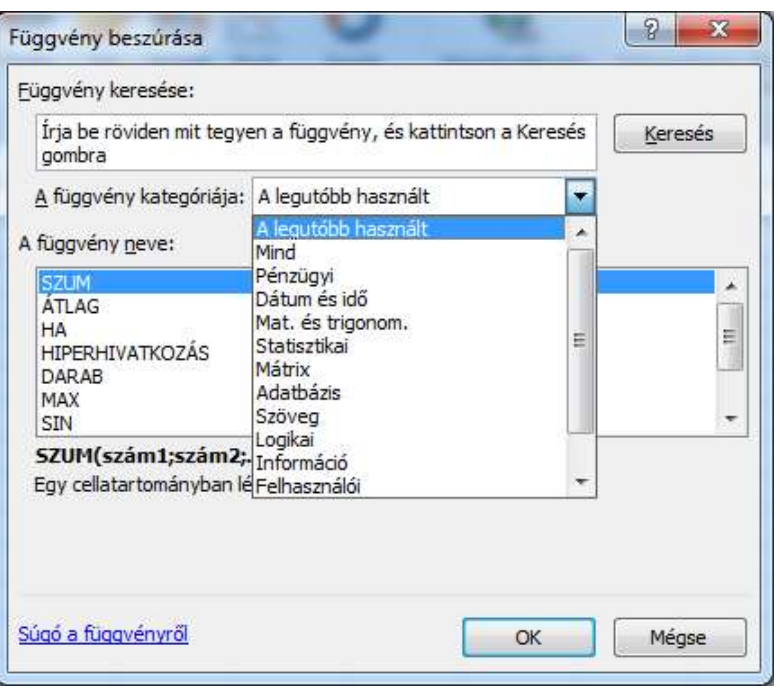

**□ Függvények argumentumának egyszerű megadása:** a függvényvarázsló által várt argumentumnak megfelelő cellát, vagy tartományt egérrel kijelöljük. A kijelöléssel egyidejűleg a cellaazonosító, vagy a tartományazonosító automatikusan beíródik a függvény argumentumába.

#### Mintapélda függvényekkel: gyakorlati jegy meghatározása

#### A gyakorlati jegy az alábbiak szerint kerül meghatározásra:

- A nem elégtelen gyakorlati jegyet egyforma arányban a számítógépes teszt és a zárthelyi eredménye határozza meg, melyet a gyakorlatvezetőknek a gyakorlatokon való aktív részvételről és az egyéni feladatok kidolgozásának minőségéről alkotott véleménye  $\pm 1$  jeggyel módosíthat.
- Eredménytelen, hiányzó, és/vagy szorgalmi időszakban elégtelen eredménnyel pótolt önálló feladatok, számítógépes teszt, ill. zárthelyi dolgozat esetén a jegy elégtelen. Az elégtelen feladat, eredménytelen teszt, ill. az eredménytelen zárthelyi egyszeri pótlása lehetséges a szorgalmi időszakban. Pótzárthelyi a szorgalmi időszak végén, a Tematika szerinti héten.
- A Számítógépes teszt ponthatárai:
	- Jó válaszok száma: 0-11: 1; 12-13: 2; 14: 3; 15-16: 4; 17-18: 5.
- □ Zárthelyi, beszámoló dolgozat ponthatárai: 0-50: 1; 51-63: 2; 64-76: 3; 77-89: 4; 90-100: 5.

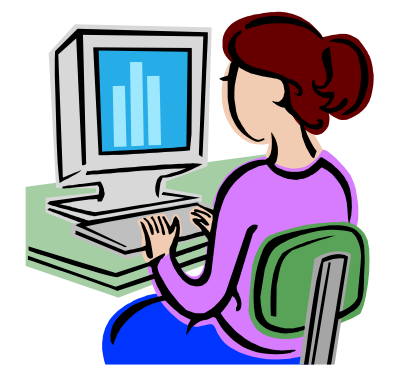

Alkalmazott Informatikai Tanszék SZÁMÍTÁSTECHNIKA I. Dr.Dudás László 4./5.

 $\mathbf{r}$ 

 $\bullet\bullet\bullet\bullet\circ\circ\circ\circ\circ\circ\circ\circ\circ$ 

Œ

## A gyakorlati jegyet számító Excel munkalap

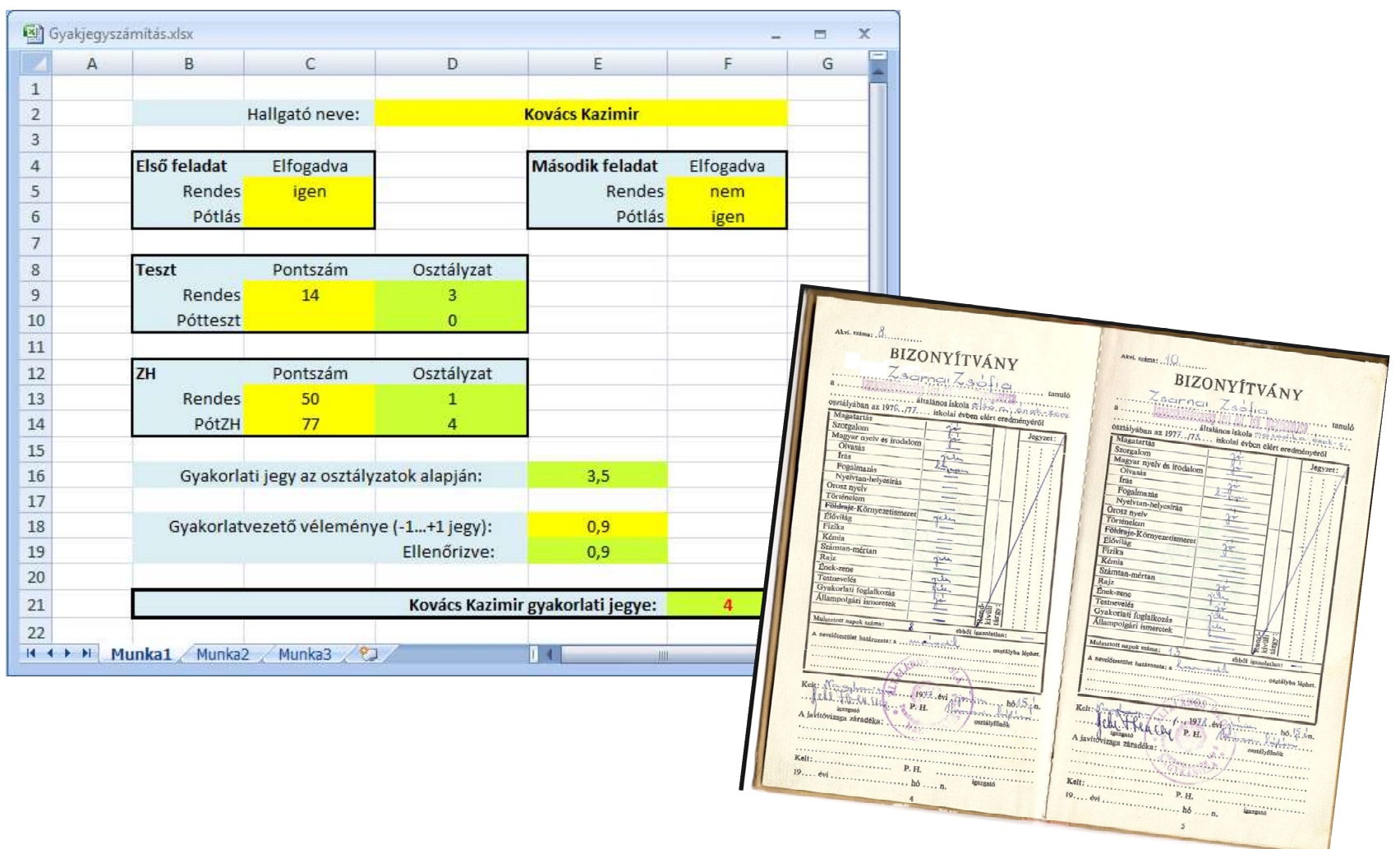

a.

 $0.00000000000$ 

## A gyakorlati jegyet számító kifejezések

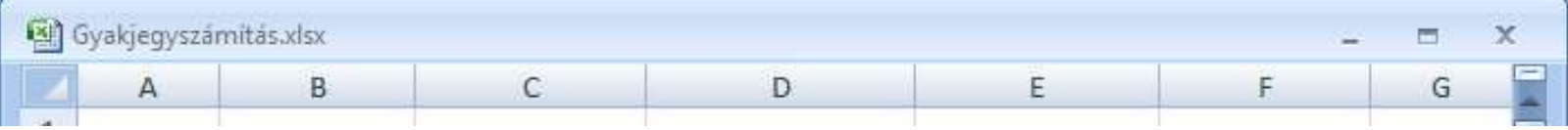

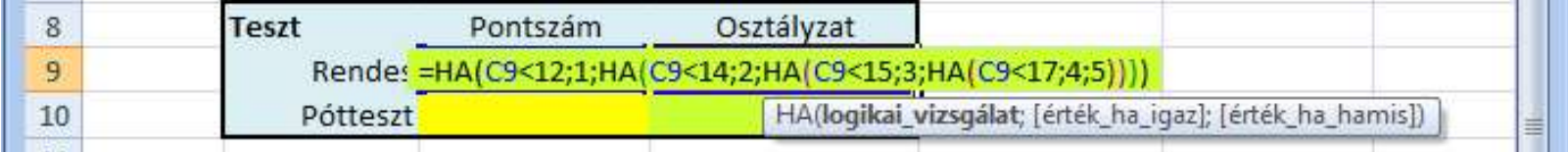

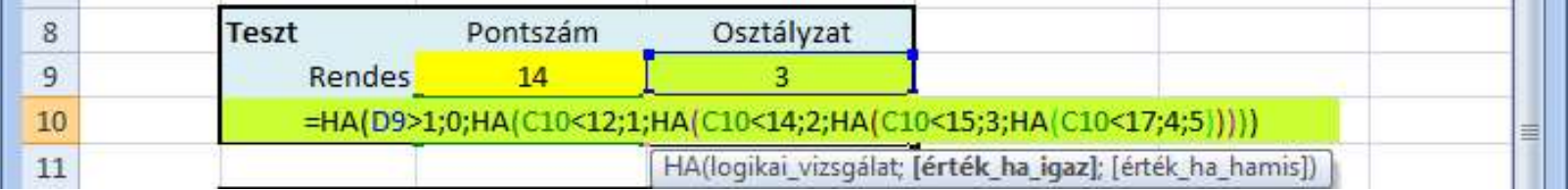

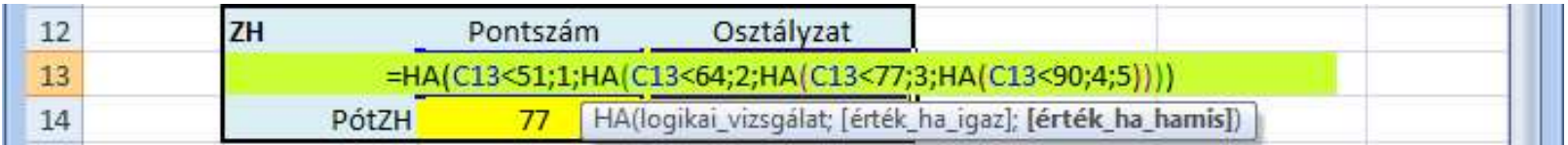

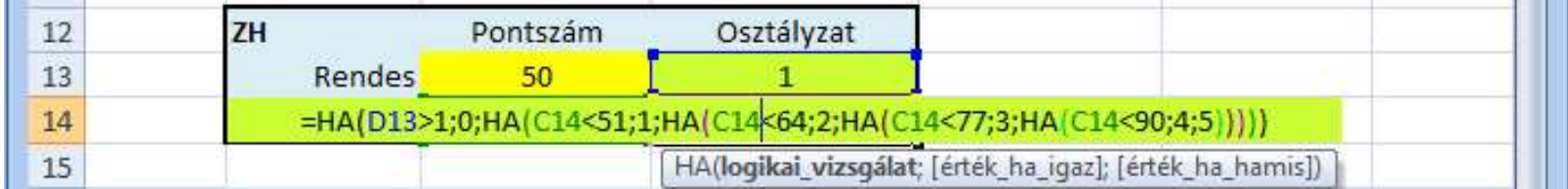

...................

## A gyakorlati jegyet számító kifejezések ..

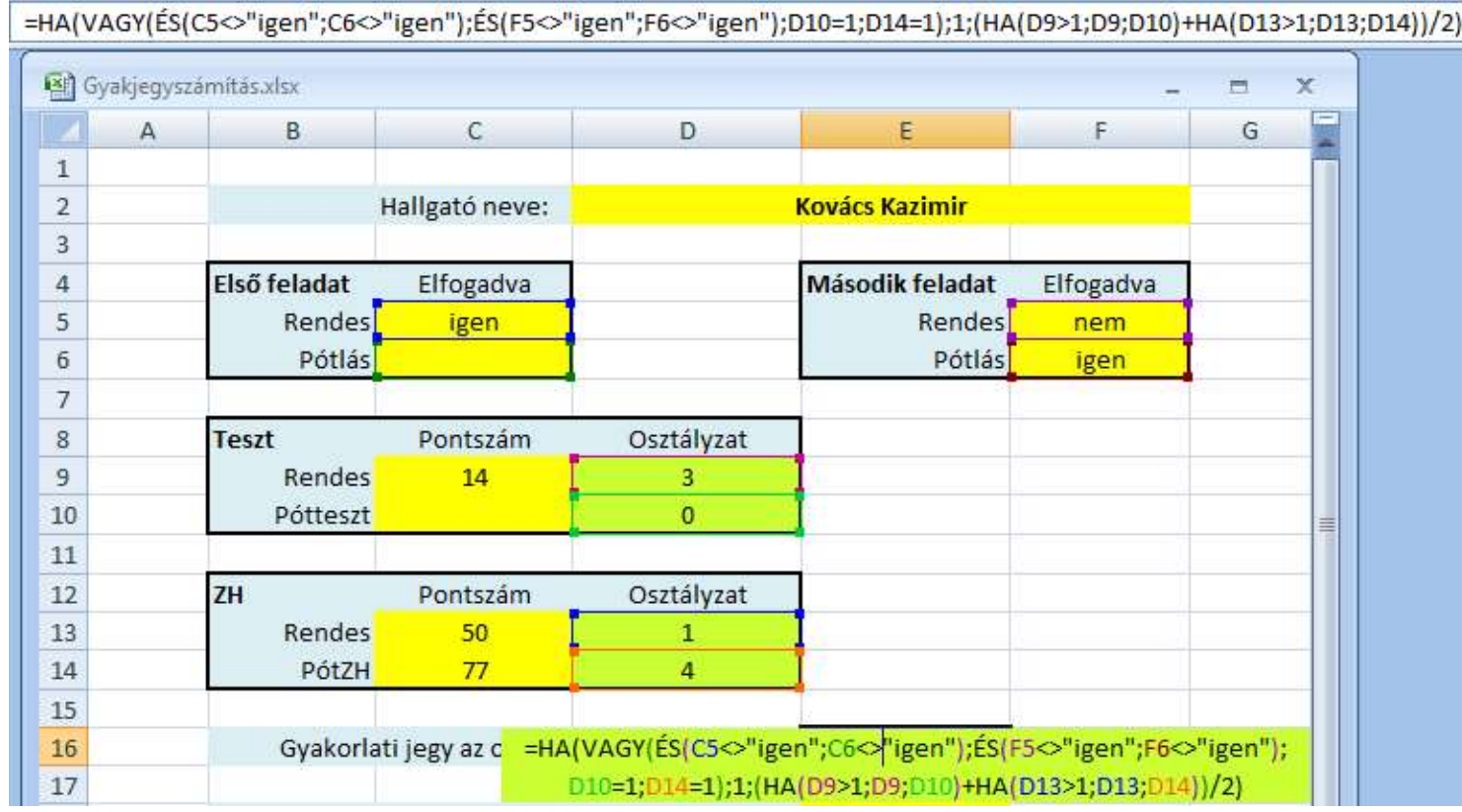

VAGY(logikai1; [logikai2]; [logikai3]; [logikai4]; [logikai5]; ...) |

 $\widehat{\mathsf{ES}}(\mathsf{logikai1};[\mathsf{logikai2}];[\mathsf{logikai3}],\ldots)]$ 

 $\bullet \bullet \bullet \bullet \bullet \bullet \bullet \bullet \bullet \bullet \bullet \bullet \bullet \bullet$ 

# □ A gyakorlati jegyet számító kifejezések ..

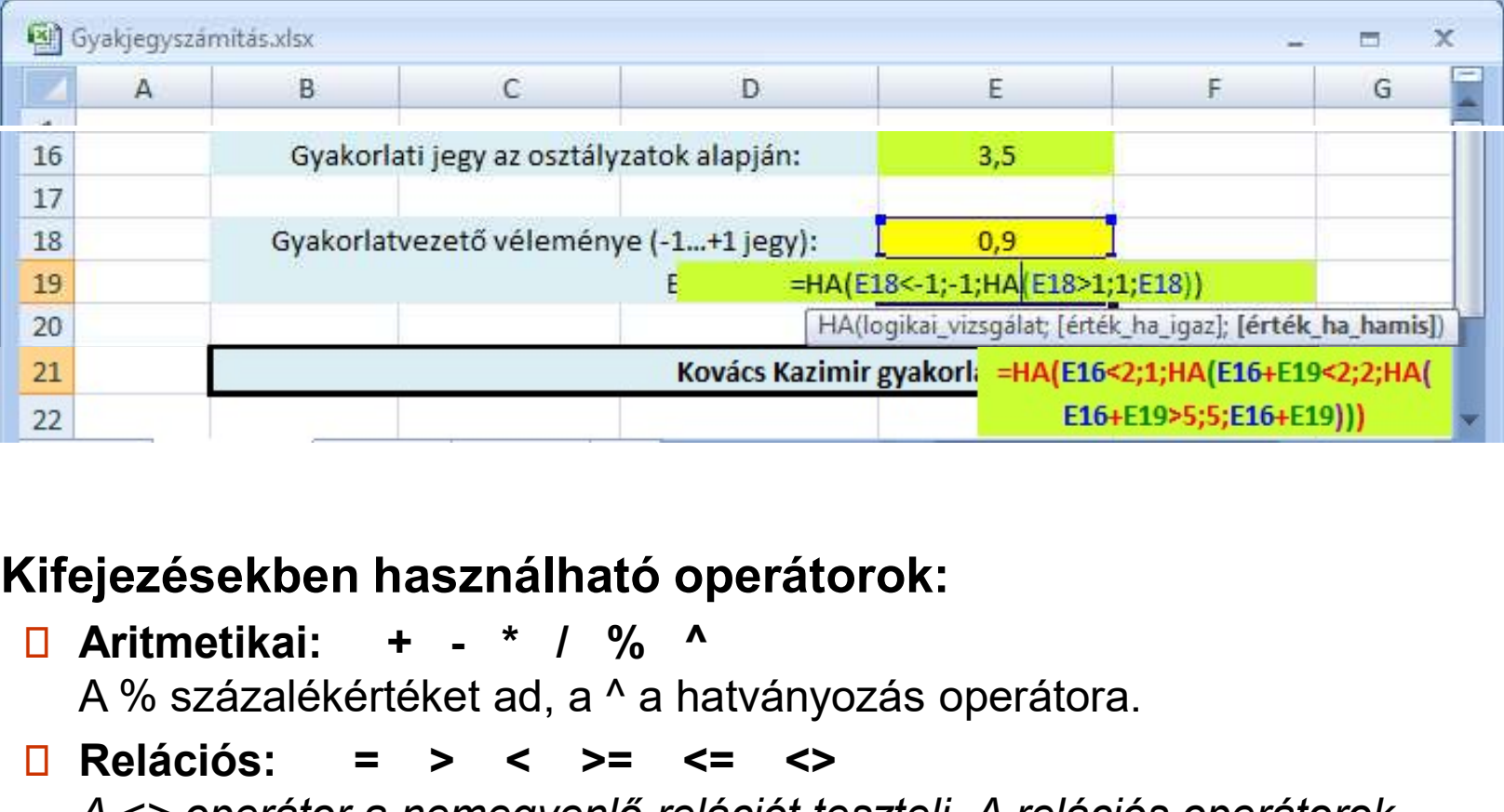

### □ Kifejezésekben használható operátorok:

A % százalékértéket ad, a ^ a hatványozás operátora.

 $\Box$  Relációs: = > < >= <= <>

A <> operátor a nemegyenlő relációt teszteli. A relációs operátorok eredménye az IGAZ, vagy a HAMIS logikai értékek egyike lesz.

 $\bullet \bullet \bullet \bullet \bullet \bullet \bullet \bullet \bullet \bullet \bullet$ 

- □ Kifejezésekben használható operátorok ..
	- **B** Szövegösszefűző operátor: & pl."apác"&"apác" | "apácapác"
	- **□ Tartományoperátorok:** 
		- ; (pontosvessző) egyesítő, pl. SZUM(A1:A2; B3:C3) (szóköz) metszetképző, a tartományok közös celláit adja. pl. SZUM(A1:A5 A2:B3)

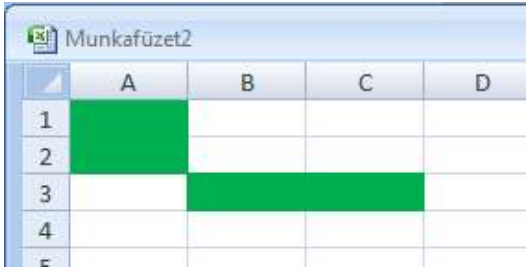

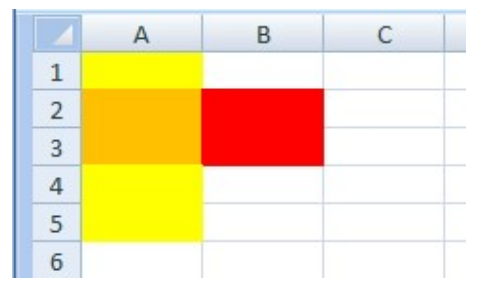

Műveleti operátorok precedenciája csökkenő sorrendben:

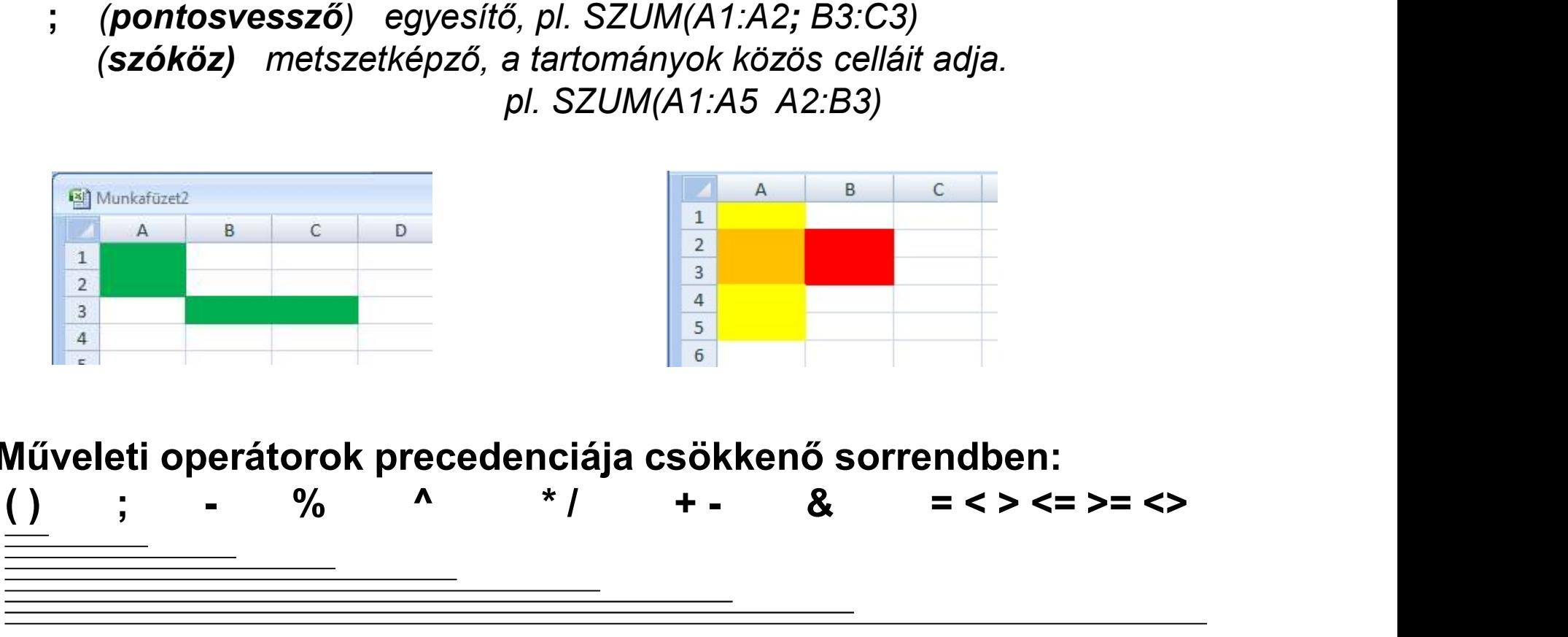

#### $0.00000000$

**□ Adatok/Érvényesítés menüpont** adatbeírások helyességének ellenőrzésére, helyes érték beadásának támogatására.

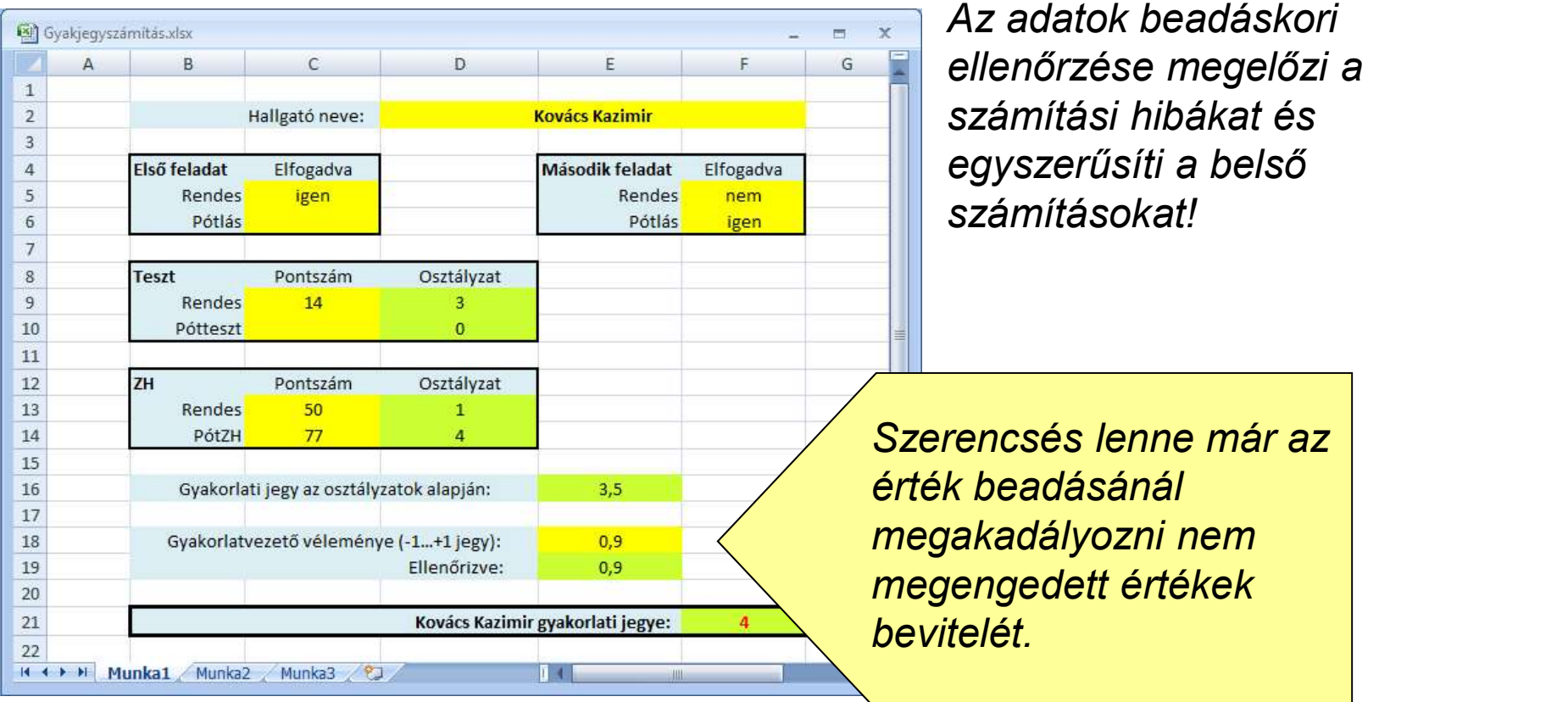

 $\mathbb{R}$  .

..........

## Adatok/Érvényesítés menüpont: Beállítások

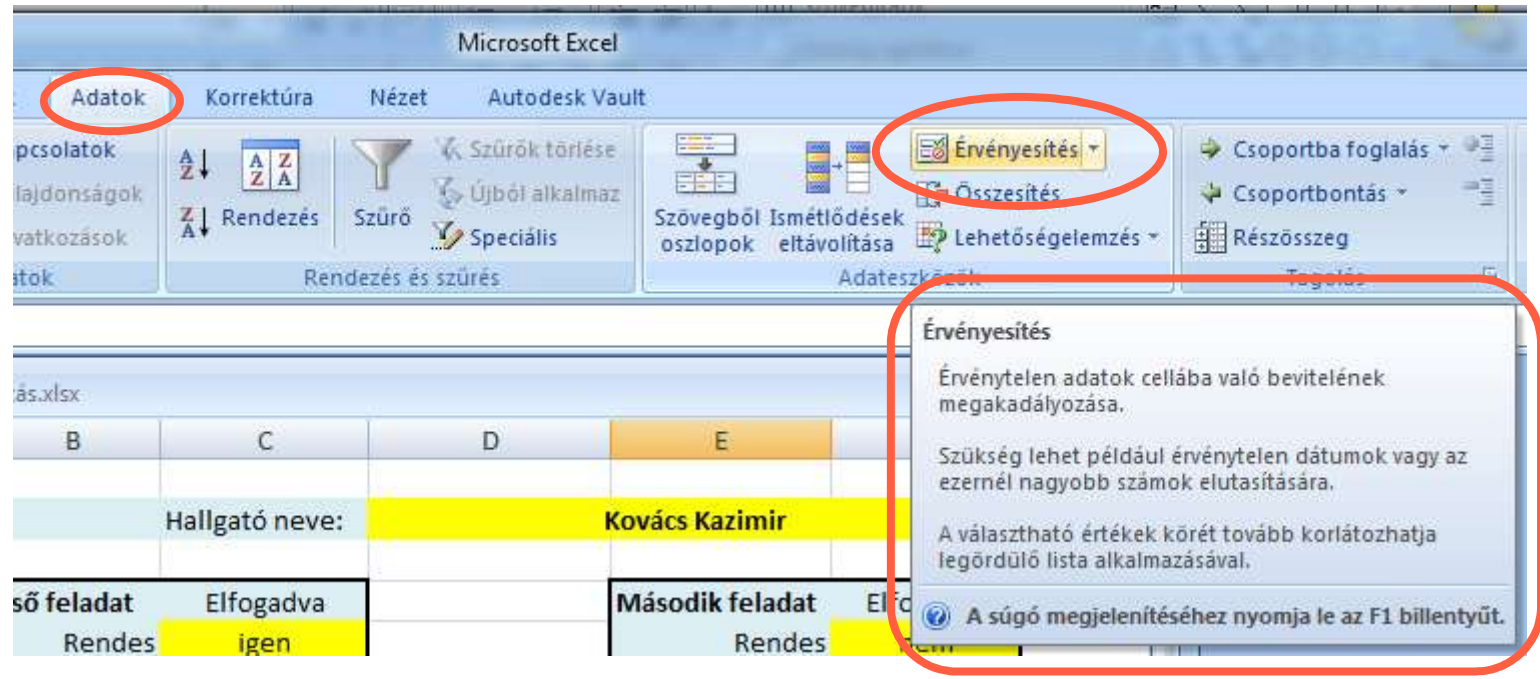

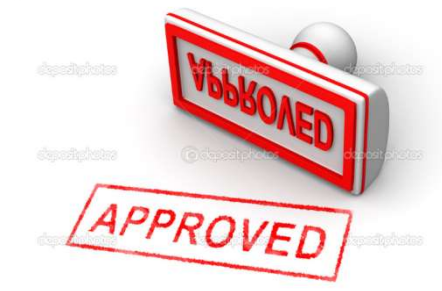

 $...$ 

## Adatok/Érvényesítés menüpont: Beállítások

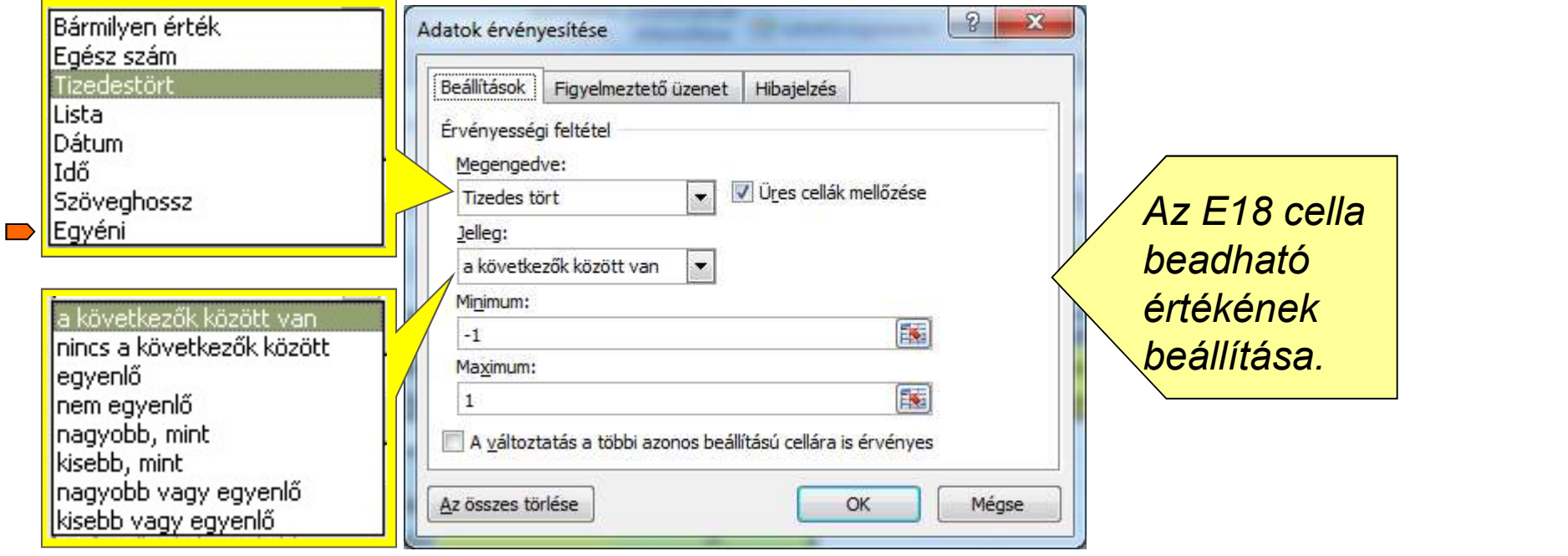

Egyéni érvényességi feltétel választása esetén a beadott érték megfelelését szabadon beadható képlettel ellenőriztethetjük!

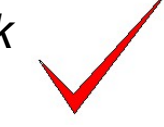

### Adatok/Érvényesítés menüpont: Figyelmeztető üzenet

A E18 cella kijelölésekor felbukkanó súgót hozhatunk létre, megadott tartalommal.

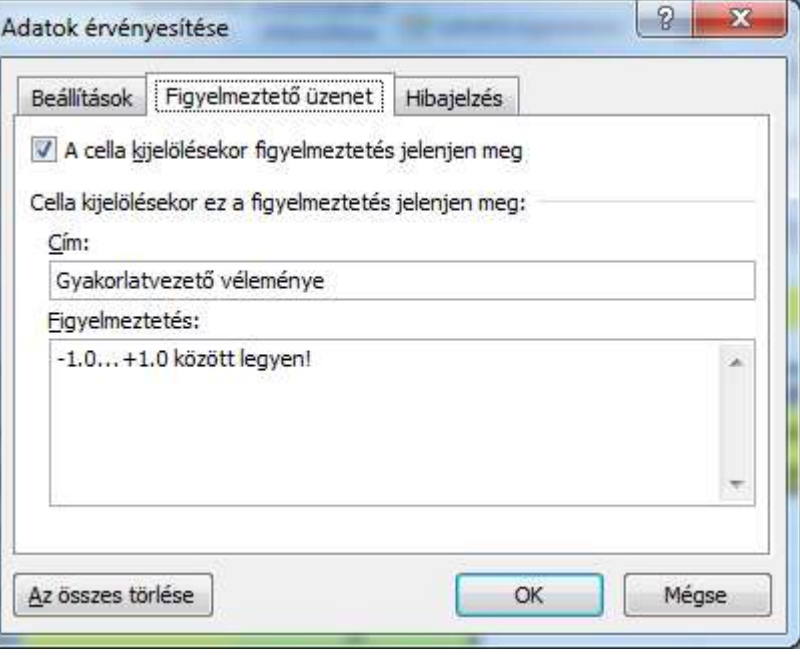

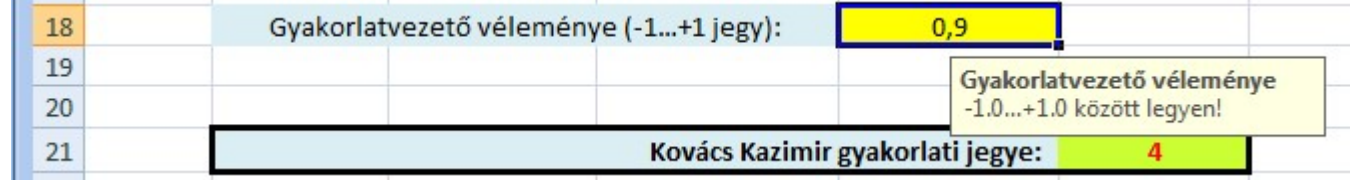

 $0.000000000$ 

#### Adatok/Érvényesítés menüpont: Hibajelzés

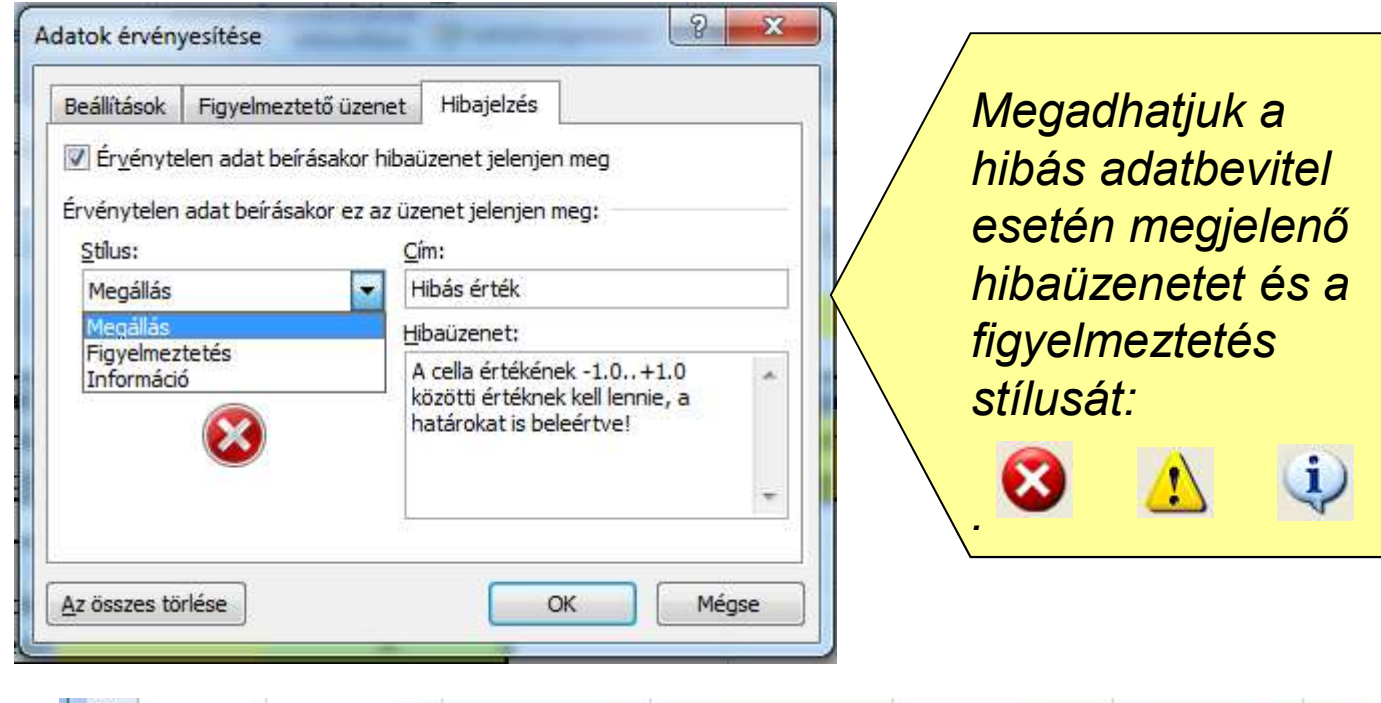

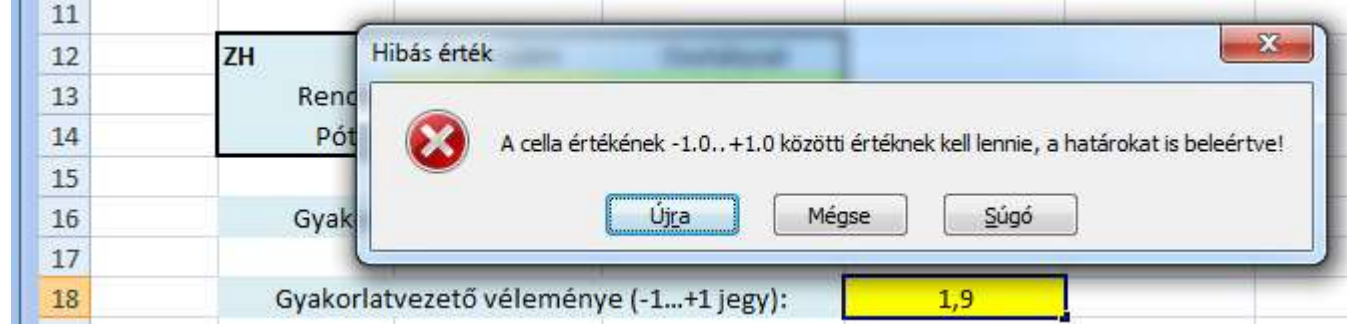

#### **□ Sablonok használata**

A sablonok használatával időt és munkát takaríthatunk meg, mert a kiválasztott sablon kész formázással és előredefiniált formulákkal áll rendelkezésünkre és csak a konkrét adatokat kell bevinnünk. Szükség esetén kiegészíthetjük, módosíthatjuk.

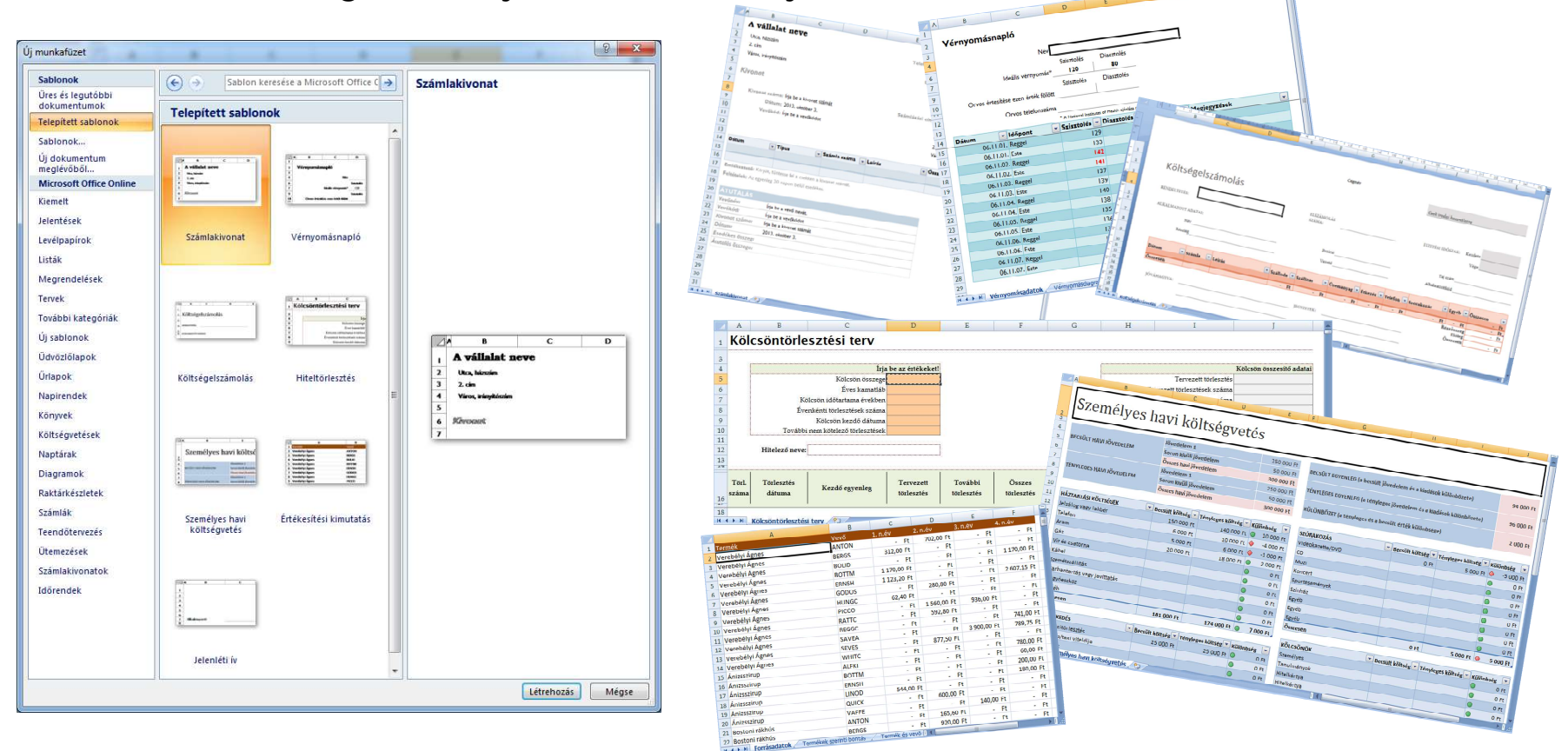

#### **□ Sablonok használata**

A kész számolótáblák, azaz sablonok közül a munka kezdetén, Új munkafüzet nyitásakor választhatunk, kategóriákba és alkategóriákba rendezett, gazdag készletből.

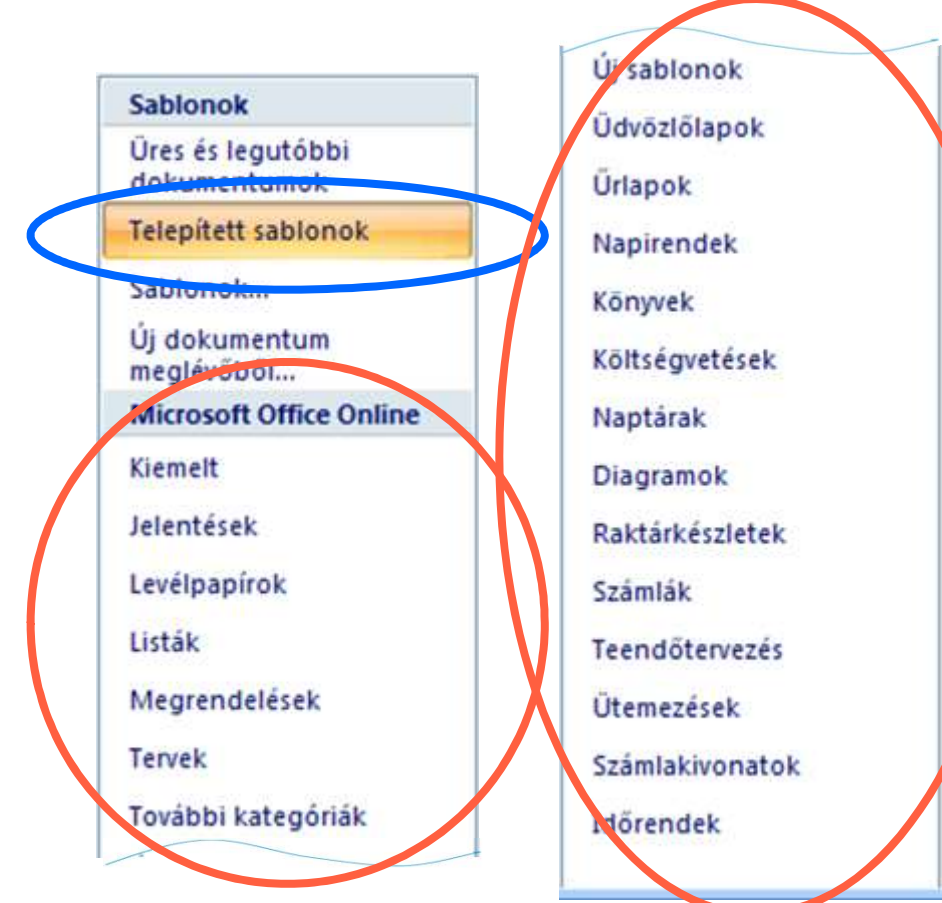

A Telepített sablonok mellett az Interneten elérhető további Microsoft Office Online sablonok is rendelkezésre állnak.

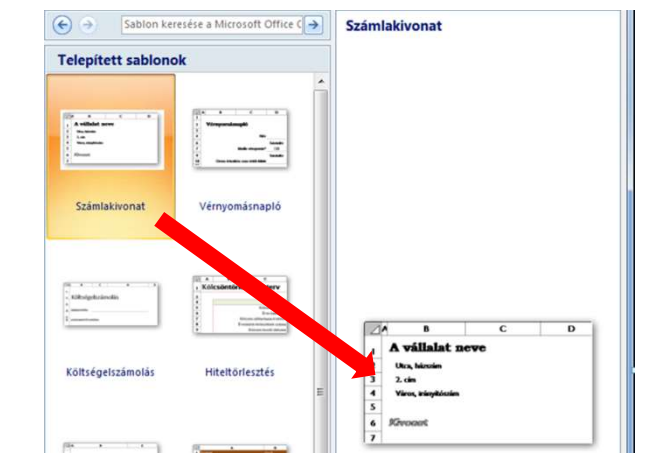

A választást azonnali betekintő nézet segíti.